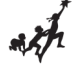

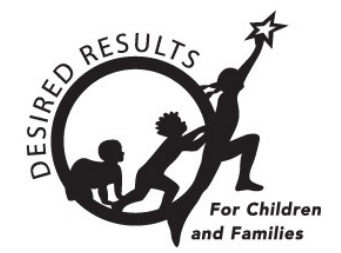

# **Getting Started: DRDP Online for Teachers**

Version 1.01

12/15/2020

## **Table of Contents**

<span id="page-0-0"></span>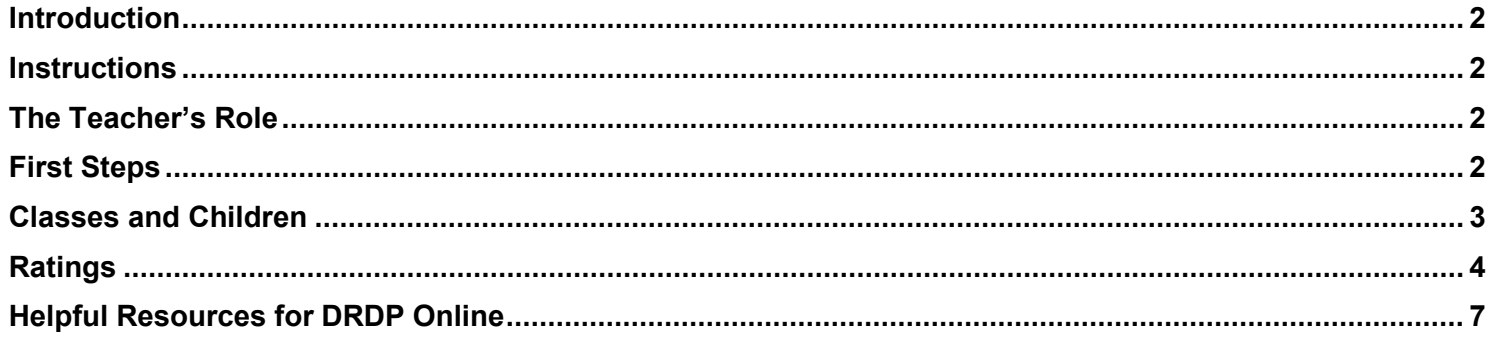

# **Introduction**

The purpose of this document is to provide an overview of the DRDP Online website for teachers.

# <span id="page-1-0"></span>**Instructions**

## <span id="page-1-1"></span>**The Teacher's Role**

A teacher may access information for the group of children in their class and is responsible for completing the Desired Results Developmental Profile (DRDP) for each child during a rating period. DRDP Online has two roles for teachers: *Teacher* and *Teacher of Record*. These two roles have the following permissions:

- Search for and view child/children
- View classes
- Enter, view, edit, and/or lock child ratings
- Run and view reports
- View teachers assigned to your class

Accounts assigned either the Teacher or Teacher of Record role may be assigned to multiple classes. In addition, classes can have multiple Teachers assigned. The Teacher role's primary responsibility is entering ratings for a child and pulling reports. The Teacher of Record has the unique role of also locking ratings.

## <span id="page-1-2"></span>**First Steps**

\*If you do not currently have a DRDP Online user account, please contact your site administrator, agency administrators or lead agency administrator who oversee the account.

1. Go to the DRDP Online website in your internet browser: [www.drdponline.org](http://www.drdponline.org/)

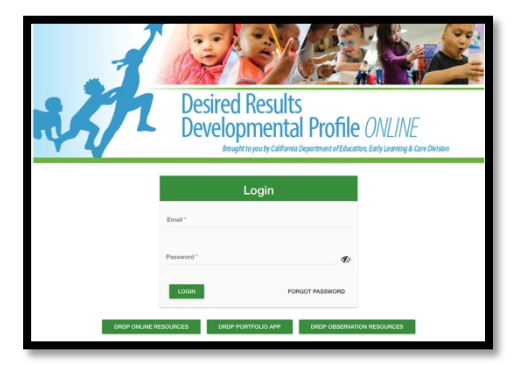

#### GETTING STARTED: DRDP ONLINE FOR TEACHERS

1. Enter your username (which is your complete email address) into the email line

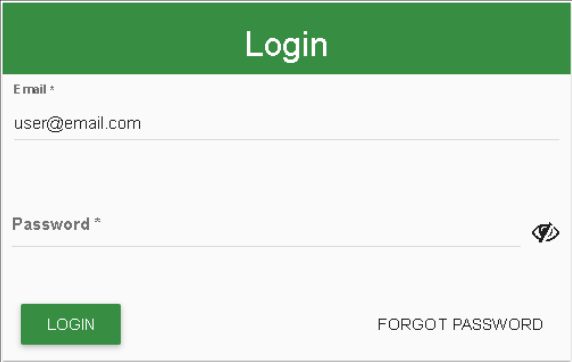

2. Enter your password into the Password box and select **Login**.

<span id="page-2-0"></span>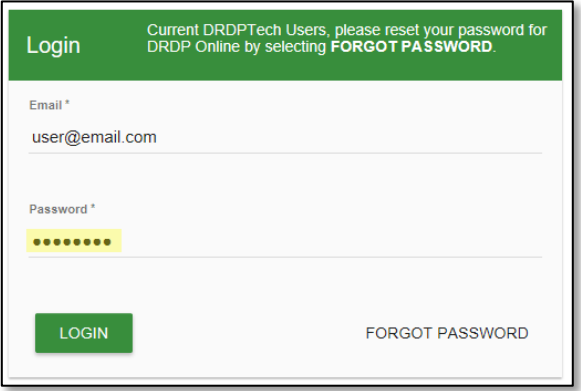

## **Classes and Children**

As a Teacher or Teacher of Record you do not have the permission to add classes or children. The permission to add classes or children is assigned to the administrator or data entry role.

1. Select My Classes in the left menu

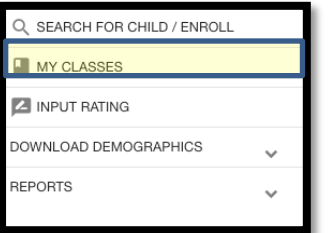

*2.* Teachers and Teachers of Record will be provided with a list of all the classrooms they have been assigned to by an administrator. The information provided will be the name of the class, the rating period, the site name, and the number of children enrolled into that class.

\**if no classrooms populate on this page, contact your administrator and ask to be assigned to the appropriate classes.*

GETTING STARTED: DRDP ONLINE FOR TEACHERS

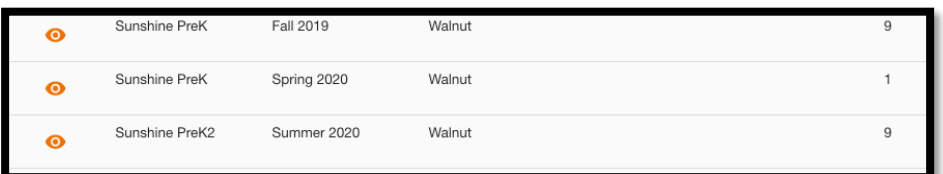

3. Select the orange symbol to the left of the classroom name. A list of the children enrolled into that classroom will populate.

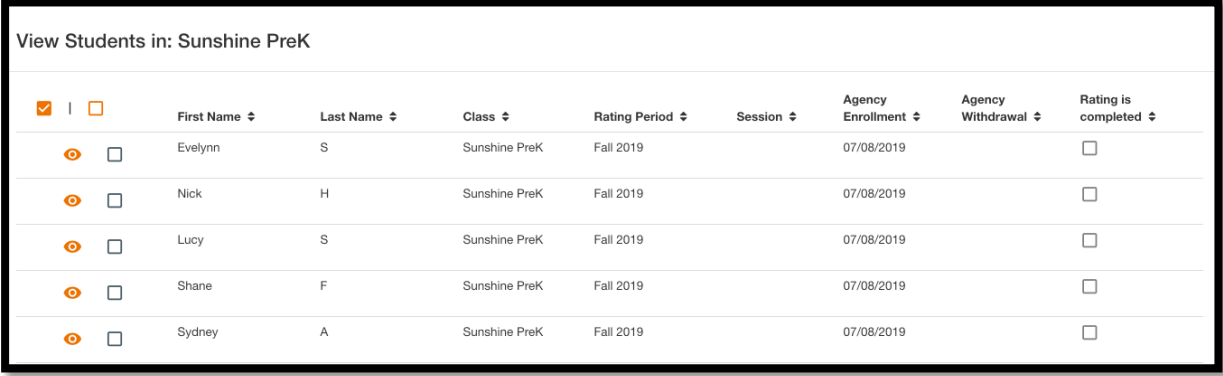

4. Teachers and Teachers of record are able to view the child's demographic information and enrollment information by selecting the orange symbol to the left of the child's name.

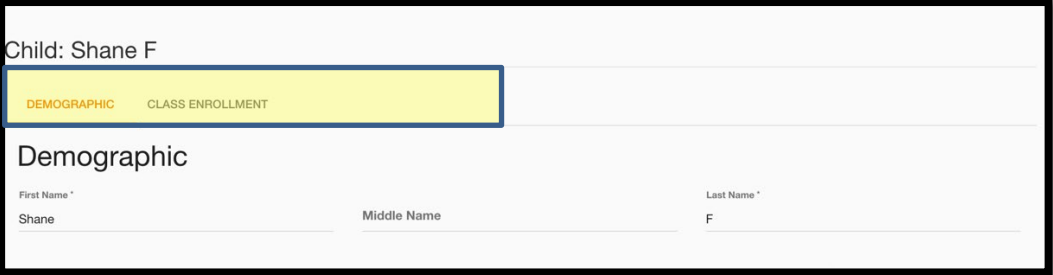

## <span id="page-3-0"></span>**Ratings**

1. Once logged into DRDP Online, select the **Input Rating** button in the left menu.

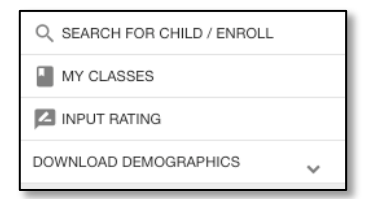

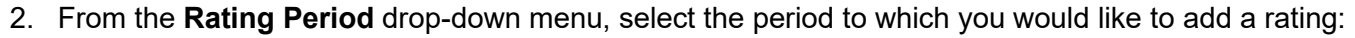

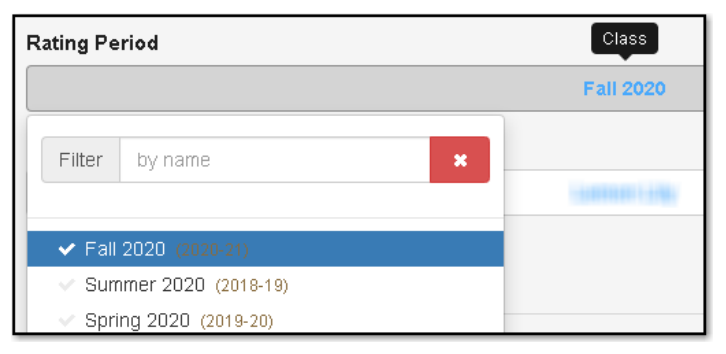

3. From the **Class** drop-down menu, select the class to which you would like to add a rating.

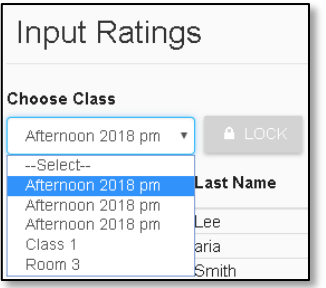

4. The list of children includes the child's name, ID, developmental domains, number of measures per domain, age group, class, teacher and site.

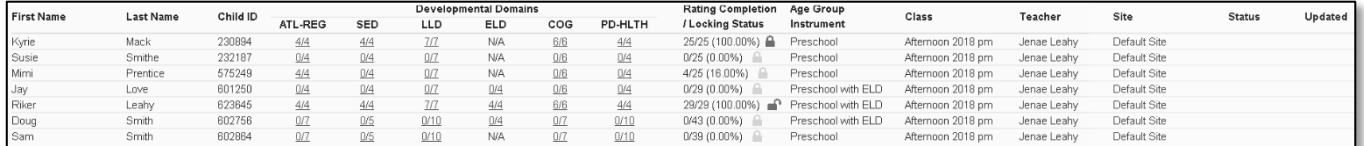

From the child list, ratings can be entered by selecting the numbers below. The first number represents how many measures have been completed in that domain for that child. The second number represents how many total measures need to be completed in that domain.

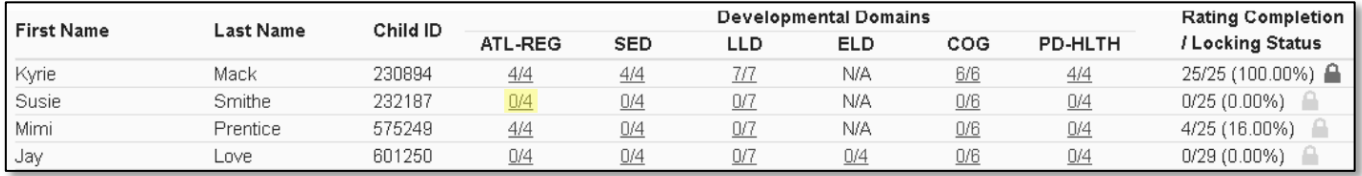

Any child with a zero (0) for their first number has not had any measures rated, as highlighted in the screenshot above. Different children may have different requirements as to the number of measures that are required in a particular domain. For example, children with an IEP in a preschool class using the DRDP Preschool Essential View will automatically be assigned the fundamental view.

#### GETTING STARTED: DRDP ONLINE FOR TEACHERS

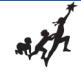

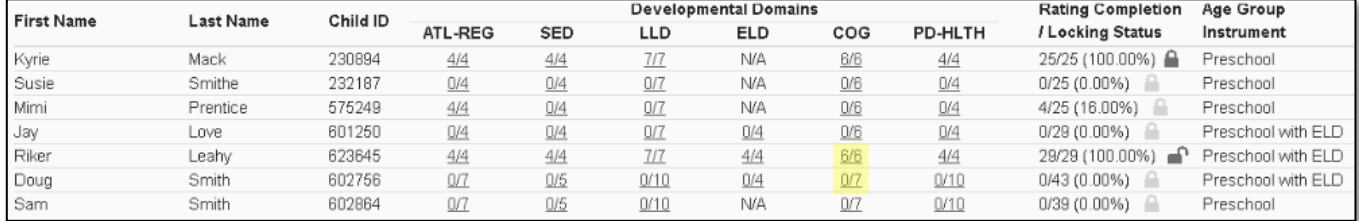

### 5. Once a domain has been selected for a child, the rating record page will load at the location of the child and domain selected.

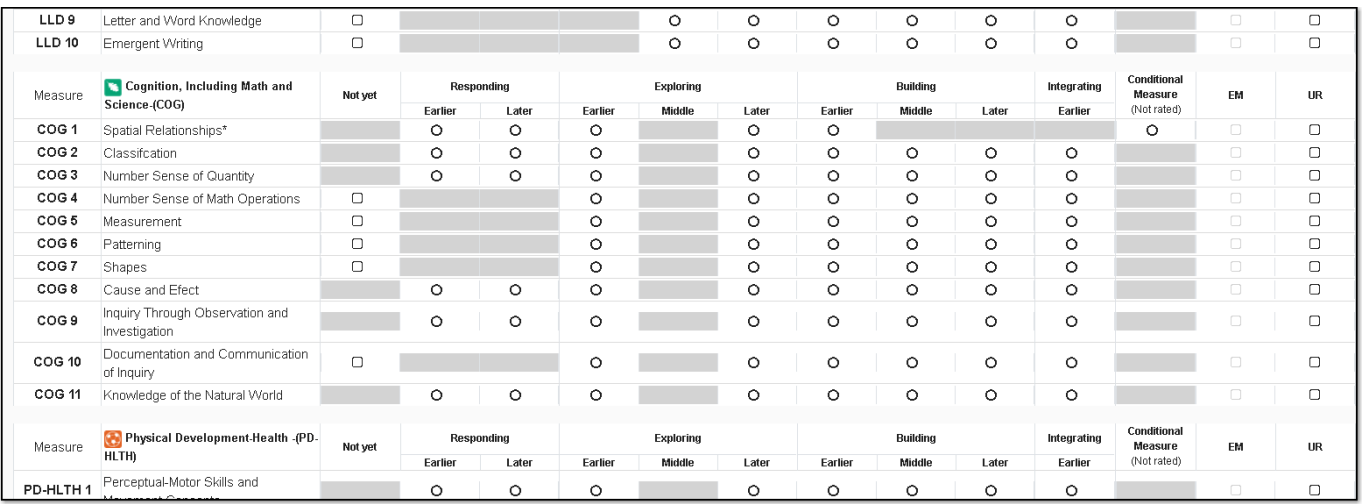

6. For each measure, indicate the developmental level by selecting the circle for that level.

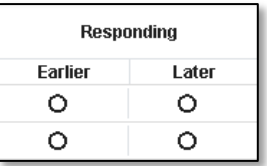

7. Once a level is chosen, if the child is emerging to the next level, check the box in the EM column.

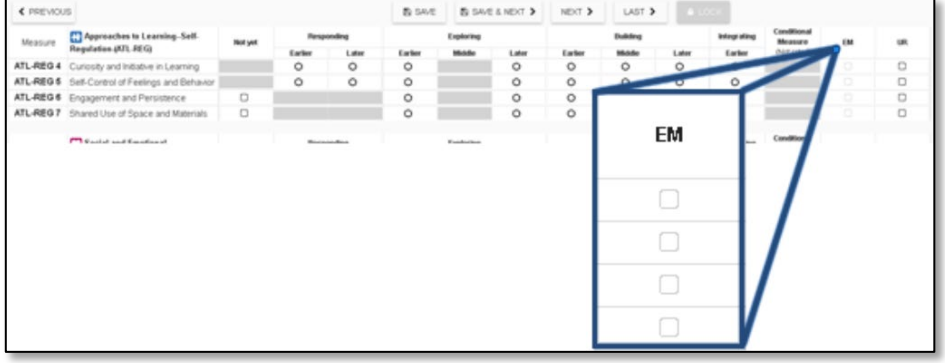

The UR column has check boxes that are selected when the measure cannot be rated due to excessive absences of the child.

*Note: The EM checkbox will be grayed out and disabled if the last level for that measure has been rated.* 

*Note: A rating can be erased by selecting the UR check box twice.* 

8. Once you've completed all the domains required, you do not need to return to the previous page to move to the next child. Simply select **Save**:

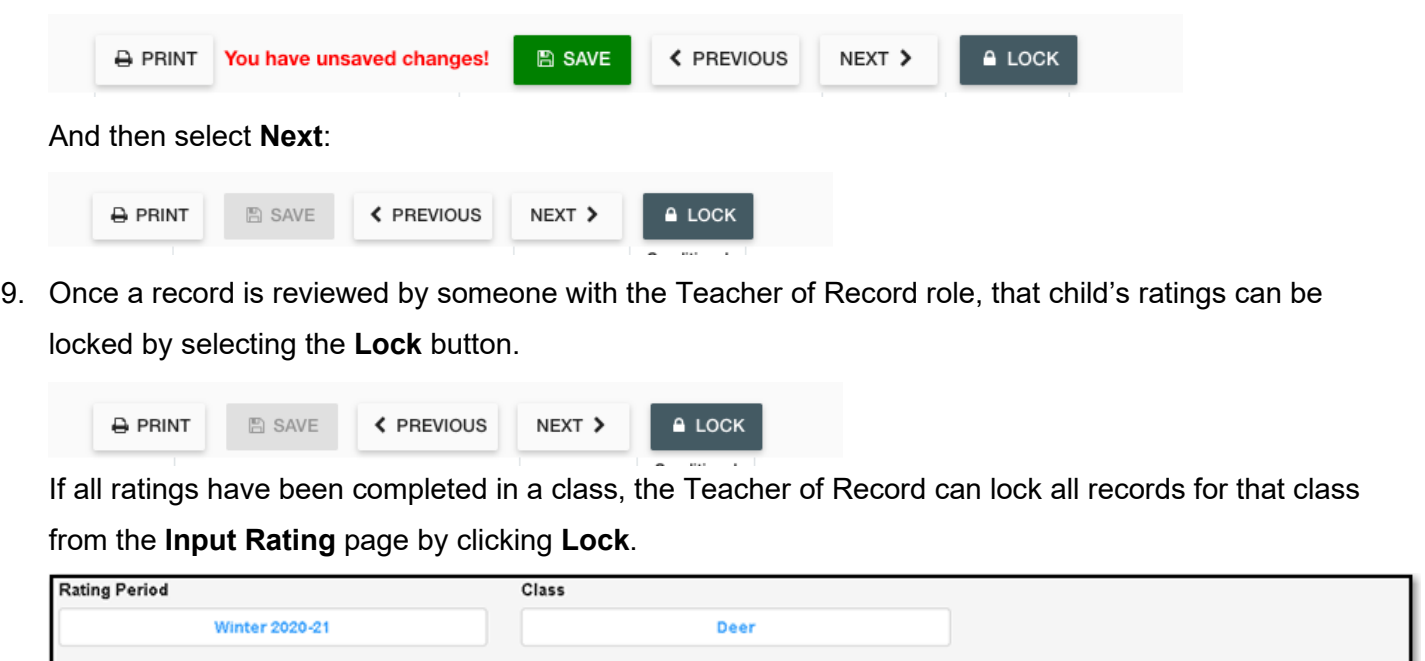

*Note: Until a record is locked, it will not be available in reporting.* 

SEARCH

## <span id="page-6-0"></span>**Helpful Resources for DRDP Online**

Age Group / Instrument

Infant Toddler

To access additional instructions, tip sheets, and video tutorials for DRDP Online, visit the DRDP Online Resources<https://www.desiredresults.us/drdp-online-resources> page on the Desired Results website. You can also register for DRDP Online webinars from the [Training](https://www.desiredresults.us/webinars) section of the Desired Results website https://www.desiredresults.us/

 $\triangle$  LOCK